# E S K T O P P U B L I S H I N G

# **Ventura 4.1 per Windows**

*Proseguendo nell'esame delle novità che ci ha portato questo* 1993, *troviamo Ventura* 4. <sup>1</sup> *per Windows. La filosofia resta immutata, ma l'interfaccia utente* è *ora più in linea con l'ambiente Windows e le caratteristiche ci fanno dire ...*

# *di Mauro Gandini* .............................

#### */I dtp dal volto umano*

Ecco il nuovo Ventura 4.1 per l'ambiente Windows, nuovo non tanto nell'operatività e nella filosofia quanto nell'interfaccia, che, ormai definitivamente abbandonata la concezione basata sull'altro ambiente grafico (GEM, scelto in partenza da Ventura). abbraccia ora pienamente il concetto e le possibilità offerte da Windows.

Ventura infatti non è cambiato, con la sua gestione dei documenti chiamati Chapter, con i suoi Fogli stile che danno la forma alle pagine del documento, con i suoi Frame per contenere testi e immagini. Ma è cambiato nella gestione di tutti questi elementi, ormai regolati da una duplice barra di pulsanti, da due finestre a scorrimento, da una serie di pulsanti dislocati lungo le barre di scorrimento. Ed è cambiato per l'integrazione di due programmi specifici per l'interfacciamento con gli scanner e per la separazione delle immagini a colori, in modo da ottenere direttamente le pellicole per la stampa in quadricromia. E' cambiato perché ora è una macchina completa per produrre pubblicazioni a colori dalla A alla Z senza alzarsi dalla propria scrivania.

E se la storia del dtp passa anche da Ventura, questa nuova versione 4.1 assume un valore che va al di là di una semplice rivisitazione della versione 4: stabilisce realmente l'entrata di Ventura in un nuovo mondo dove semplicità e intuitività d'utilizzo trovano finalmente un posto.

Ventura infatti è sempre stato considerato un programma un po' difficile da utilizzare soprattutto da chi, alle prime

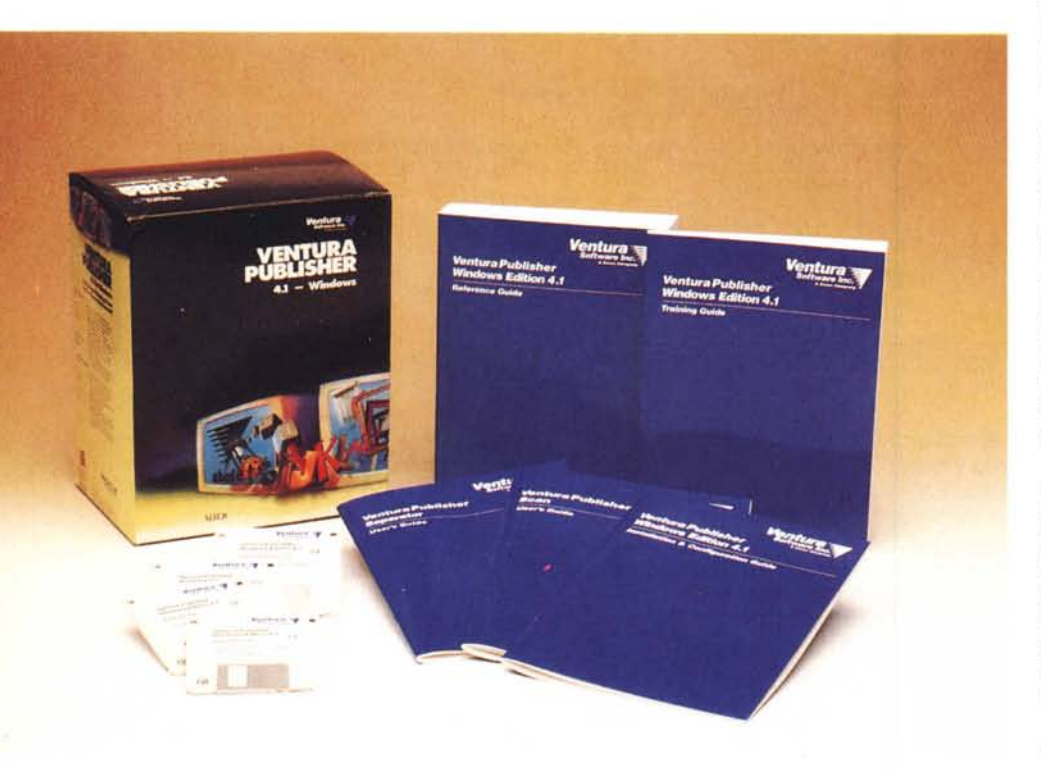

armi, ha bisogno di scoprire il programma e la sua operatività gradatamente, magari a volte cercando di intuire che cosa fare (naturalmente sollecitato dal programma stesso). E in questa edizione di Ventura, il passo più grande è stato proprio quello di creare un'interfaccia utente più umana, semplice e intuitiva, attraverso la doppia barra di pulsanti. Questo naturalmente non solo per i nuovi utenti, ma anche per i vecchi, che potranno lavorare speditamente senza necessità di ricercare le molte funzioni nei vari menu. Ma iniziamo ad esaminare le novità di Ventura.

# *SDP: Seat Down Publishing*

Non sappiamo se stiamo per lanciare o meno un nuovo acronimo (come se ce ne fosse bisogno...), ma Ventura ci ha fatto venire in mente questo SDP (che sembra la sigla di partito politico tedesco).

Seat Down Publishing: voi recuperate tutto il materiale che vi serve per la vostra pubblicazione, il dischetto con i testi, le fotografie e le altre immagini, panini, bibite e un termos di caffè. Quando avete radunato tutto questo materiale vi sedete su una comoda sedia davanti ad un PC collegato ad uno scanner e ad una stampante (magari se siete fortunati anche ad una fotounità). Il gioco è fatto: vi rialzarete solo dopo aver mandato in stampa le selezioni di quadricromia. Ventura vi inchioderà alla sedia come un libro giallo...

A parte gli scherzi, i progettisti di Ventura hanno cercato di mettere nel programma tutte le funzioni che possono servire ad un editore, comprese quelle relative alla acquisizione di immagini da scanner e quella di preparazione delle selezioni per la stampa a colori in quadricromia, lasciando all'operatore la possibilità di concentrarsi sulla pubblicazione e non sugli strumenti.

Queste due funzionalità supplementari, l'acquisizione diretta di immagini da

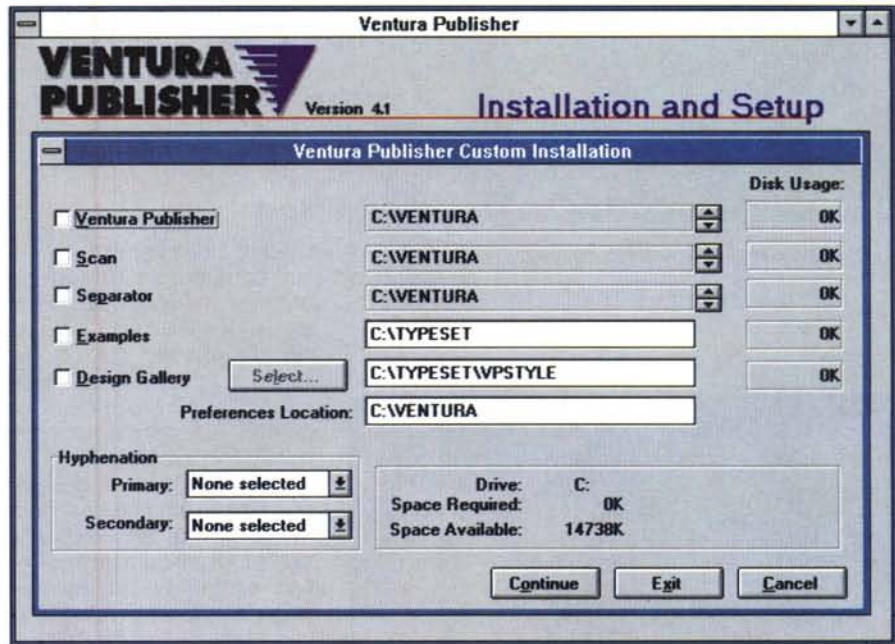

scanner e la generazione di pellicole in quadricromia sono state aggiunte attraverso delle estensioni che in pratica richiamano programmi esterni a Ventura e li integrano ad esso solo nel momento in cui servono (li abbiamo visti all'opera nello scorso numero MC, per PageMaker e Xpress).

Il pacchetto si presenta in una elegante scatola nera con belle immagini a colori. Internamente troviamo un'altra scatola più robusta che contiene i cinque manuali ed un'altra scatola con i dischetti (che il designer sia di origini russe?). I manuali sono piuttosto completi e comprendono una guida per l'installazione, una guida per l'apprendimento e una quida di riferimento. Inoltre troviamo i due manualetti relativi alle due estensioni, Ventura Scan e Ventura Separator.

I dischi sono solo quattro: una volta fatta partire l'installazione dopo pochi secondi vedremo apparire una finestra che ci propone le differenti possibilità di installazione, tra cui anche quella personalizzata, dove potremo scegliere se oltre al programma principale vogliamo installare anche le due estensioni, Scan e Separator, i file di apprendimento ed esempio ed eventualmente la raccolta di immagini (quest'ultima viene tuttavia inviata solo agli utenti registrati e quindi necessita di una installazione successiva, sempre attraverso il programma di setup).

Dati gli opportuni OK partirà l'installazione che richiederà circa dai 10 ai 15 minuti a seconda della configurazione di PC a disposizione. Alla fine troveremo nel nostro Program Manager la relativa finestra contenente le icone del programma principale, quella del programma per la modifica delle icone e quella per eventuali set-up futuri. Prima di utilizzare il programma per la prima volta consigliamo di spegnere e riaccendere il PC in modo che i file di sistema interessati dall'utilizzo di Ventura risultino opportunamente settati. Inoltre sarà necessario avere una stampante collegata

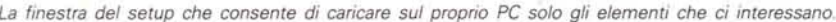

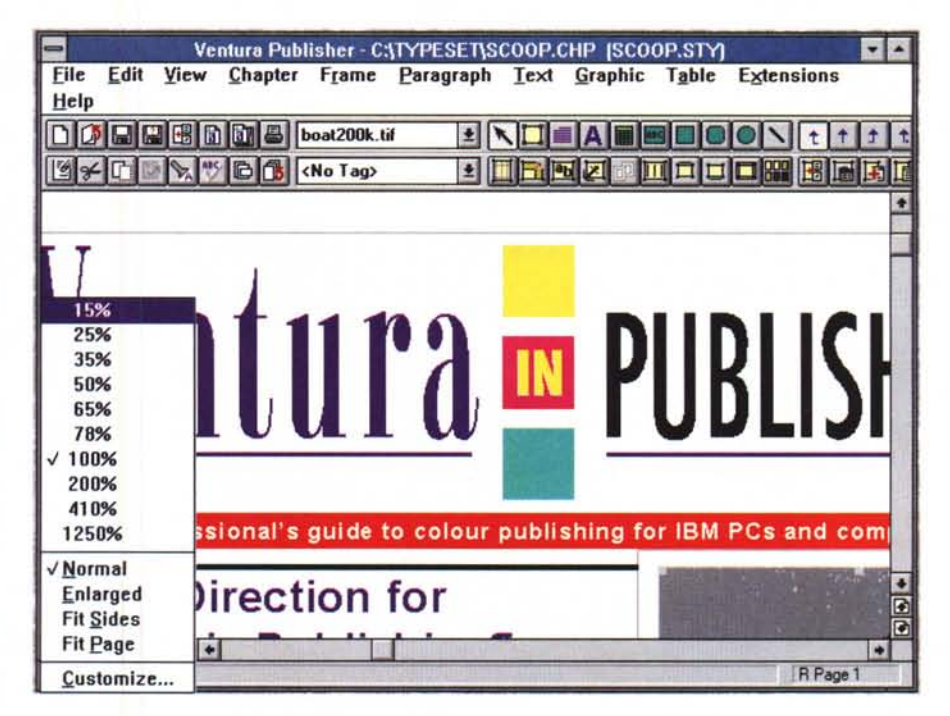

Una videata generale del programma con attivata la barra menu anziché le classiche finestre: si può notare il menu a scomparsa che consente di scegliere la percentuale di visualizzazione.

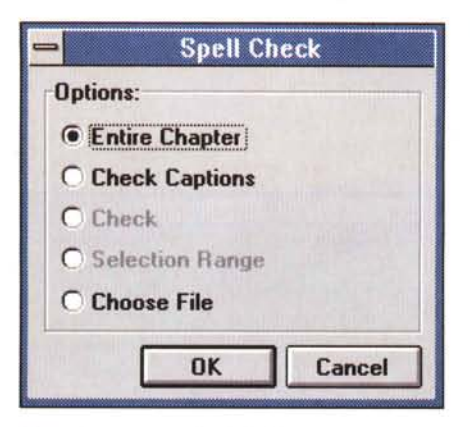

in modo che Ventura, come nelle altre versioni, possa ricostruire una tabella di conversione dei caratteri disponibili. Senza questa tabella, infatti, il programma si rifiuterà di funzionare.

Inizieremo la nostra esplorazione di Ventura 4.1 dalla acquisizione di immagini da scanner, per poi passare ad esaminare le altre novità specifiche di Ventura e per proseguire con la possibilità di generare le pellicole di quadricromia. Infine esamineremo l'interfaccia con la sua nuova barra di bottoni.

#### *Ventura Scan*

La versione da noi esaminata consentiva l'uso di filtri per i seguenti

*Ecco alcune nuove funzioni del correttore ortografico.*

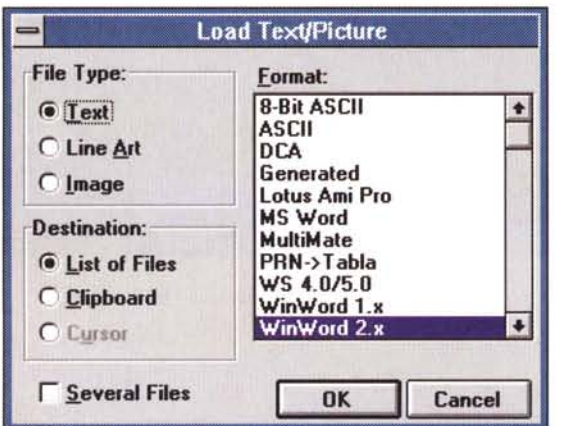

*In un frame si possono ora importare indifferentemente testi* o *immagini: al momento del loro caricamento sarà possibife indicare* cosa *si vuole importare* e *in quale formato.*

scanner: Howtek Scanmaster e Scanmaster Il, Microtek ScanMaker 600 Z, HP ScanJet Ilc e IIp/Plus, Nikon LS-3500, Sharp JX-300 e JX-450. In pratica gli standard del mercato.

Come ogni buon gestore di scanner, questa estensione dà all'utente una buona scelta di regolazioni. Per ogni singolo tipo di scanner abbiamo la relativa scelta: così abbiamo la possibilità di scegliere quattro livelli di definizione e la velocità di scansione per gli Howtek; luminosità e contrasto più la possibilità di importare immagini speculari e/o negative per gli scanner Hewlett-Packard; velocità di scansione, lavori in bianco e nero, luminosità per i singoli colori

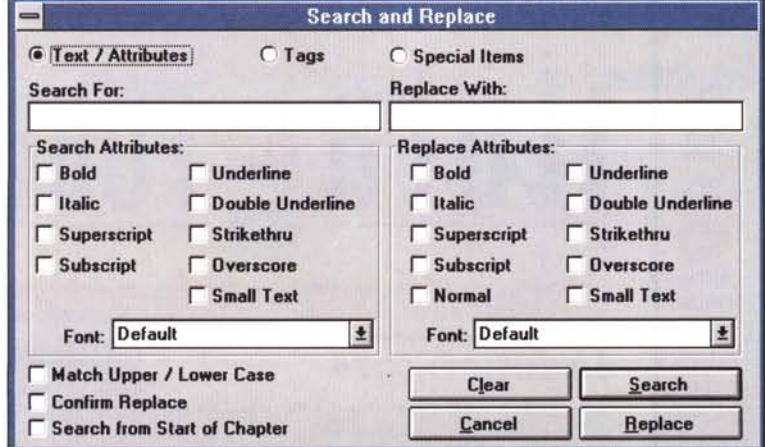

*Le funzioni di Cerca* e *Sostituisci sono state potenziate* e *consentono ora la ricerca anche per attributi,*

di base e la possibilità di importazione speculare per gli scanner Microtek; il tipo di pellicola (colori, positivo, negativo) da leggere, la velocità e l'orientamento della foto, tempi di esposizione, tipo di luce con cui è stata realizzata la foto, bilanciamento dei colori, luminosità e contrasto per il lettore di pellicole (diapositive o meno) della Nikon; quattro livelli di definizione e la velocità di scansione per gli Sharp.

Questo per quanto riguarda i singoli scanner. In fase di acquisizione poi, Ventura consente anche di scegliere l'area interessata dalla scansione, la qualità di scansione (prova, normale o dettagliata), il numero di punti per pollice, il tipo di immagine (a colori, in bianco e nero al tratto o mezzatinta), il contrasto generale e quello relativo ai colori. Inoltre il programma fornisce l'indicazione dello spazio di memoria necessario per l'acquisizione dell'immagine nel formato richiesto (ciò è molto utile per evitare di trovarsi a dover gestire immagini dettagliate ben oltre le possibilità di riproduzione e di ingombri mostruosi). Il risultato della scansione potrà essere utilizzato direttamente all'interno di un frame della pubblicazione, ma naturalmente potrà anche essere salvato come file separato in formato .tif.

#### *Altre novità di Ventura* **4.1** *per Windows*

*Spelling Checker -* La correzione dei testi è stata migliorata consentendo l'esame di una parte del testo, di un intero file, di più file o di un intero documento. Ciò dà maggior flessibilità all'operatore consentendogli di intervenire in qualsiasi momento nella forma che egli ritiene più conforme alla sua impostazione del lavoro.

*Cerca* e *sostituisci -* Questa funzione di tipo Word processing è stata ulteriormente potenziata e consente ora di identificare di un testo anche i suoi attributi (es. neretti, corsivi, ecc,), il tutto con l'introduzione di una utilissima funzione di Undo per tornare alla situazione precedente nel caso i risultati ottenuti non siano soddisfacenti.

*Gestione immagini/colori -* A parte il discorso di gestione dello scanner visto in precedenza, Ventura 4.1 ha una miglior supporto di tutte le immagini. I colori possono essere definiti usando gli standard CMYK (classica quadricromia), CYM, RGB, HLS e Pantone, sia come colori singoli (730 a disposizione), sia che in formato da quadricromia (toccando così i 3000 colori predefiniti). In

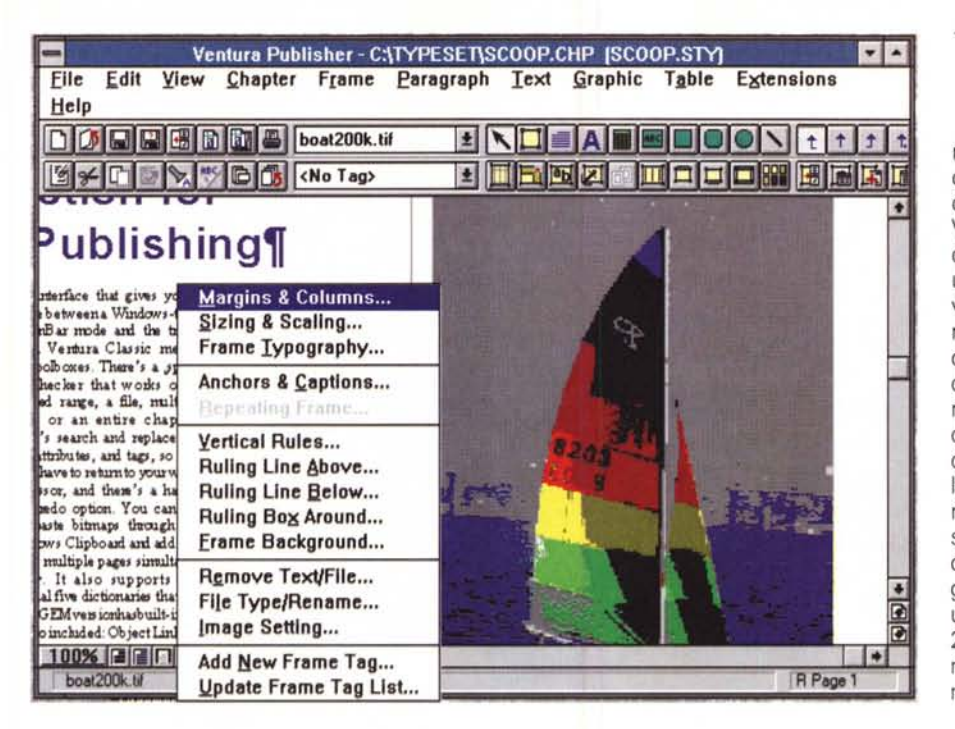

migliore operatività. Questo è valido a qualsiasi rapporto di ingrandimento o riduzione: i limiti sono stati estesi in Ventura 4.1 dal 15% al 1.250%. Per quanto riguarda il mouse possiamo ora utilizzare il pulsante di destra per attivare il menu relativo al frame che stiamo utilizzando. Così se stiamo lavorando su un testo, premendo il tasto di destra otterremo immediato accesso al menu Paragrafo con possibilità di modificare gli attributi del paragrafo sul quale operiamo. Se invece abbiamo selezionato un'immagine ecco apparire il menu Frame per modificare il frame stesso. Infine abbiamo ora la possibilità di gestire in maniera molto veloce la generazione di frame lungo le pagine di un documento: così per inserire fino a 200 frame in 1000 pagine di un documento saranno sufficienti pochi colpi di mouse

Con il tasto di destra del mouse è possibile far apparire in qualsiasi momento il menu relativo alla finestra selezionata per un più diretto intervento su di essa

pratica è possibile scegliere fino a 254 colori da scegliere in una tavolozza di possibili colori visualizzabili di ben 16.7 milioni. Ed è anche possibile importare tavolozze di colori direttamente attraverso file in formato EPS. Infatti Ventura 4.1 ha migliorato in maniera sensibile l'utilizzo di file in formato 24 bit Tiff, PCX, DCS e EPS con immagini a tono continuo (es. con sfumature).

Funzioni legate al sistema - Informazioni in formato bit-map possono ora essere importate ed esportate da Ventura attraverso il classico Taglia e Incolla. I dizionari originali della versione DOS/GEM sono ora utilizzabili anche sotto Windows. Le funzionalità proprie di Windows 3.1 come OLE (Object Linking & Embedding) sono ora totalmente supportate e per gli sviluppatori c'è la possibilità di creare estensioni e applicazioni integrabili. Tra queste troviamo già le estensioni professionali per la gestione del colore e il nuovo Ventura DataBase Publisher, che consente di utilizzare grandi quantità di dati per pubblicare i relativi report.

Interfaccia/Velocità/Mouse/Documen $to -$  Abbiamo radunato qui una serie di ulteriori novità che ci sembravano degne di segnalazione. La velocità di utilizzo soprattutto per quanto riguarda lo scrolling nel documento e il relativo ridisegno a video delle pagine è decisamente più rapido consentendo così una

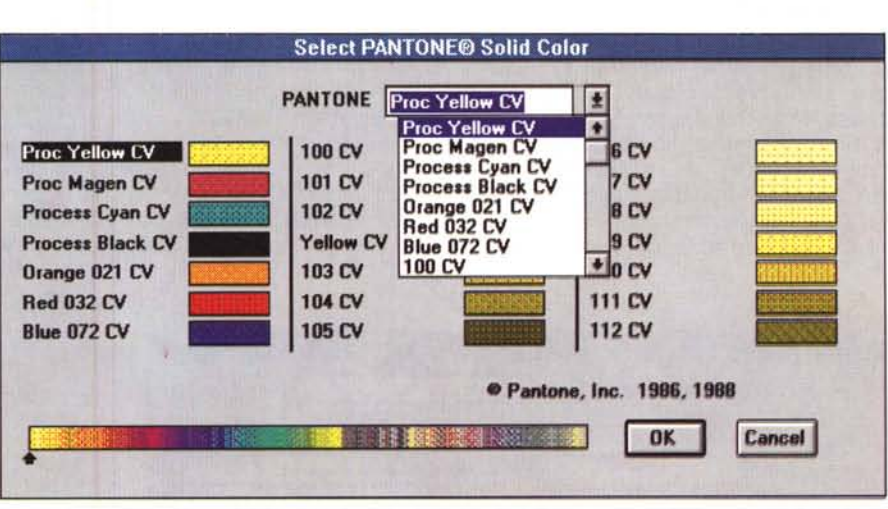

La tavola relativa alla scelta dei colori con la codifica Pantone.

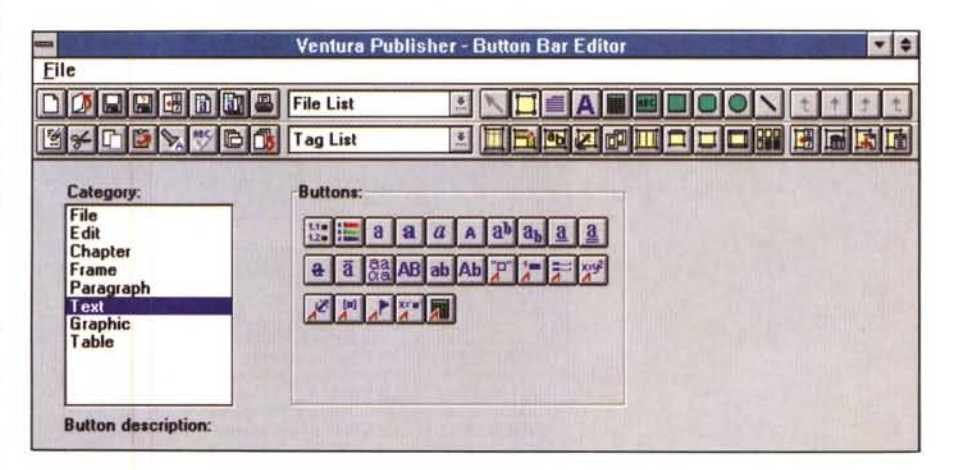

Una videata del programma che consente di modificare le icone che appaiono nella barra degli strumenti di Ventura.

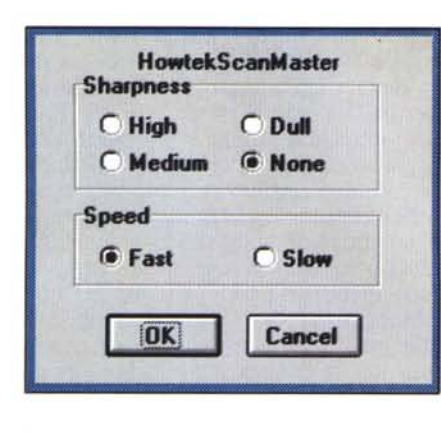

.........................

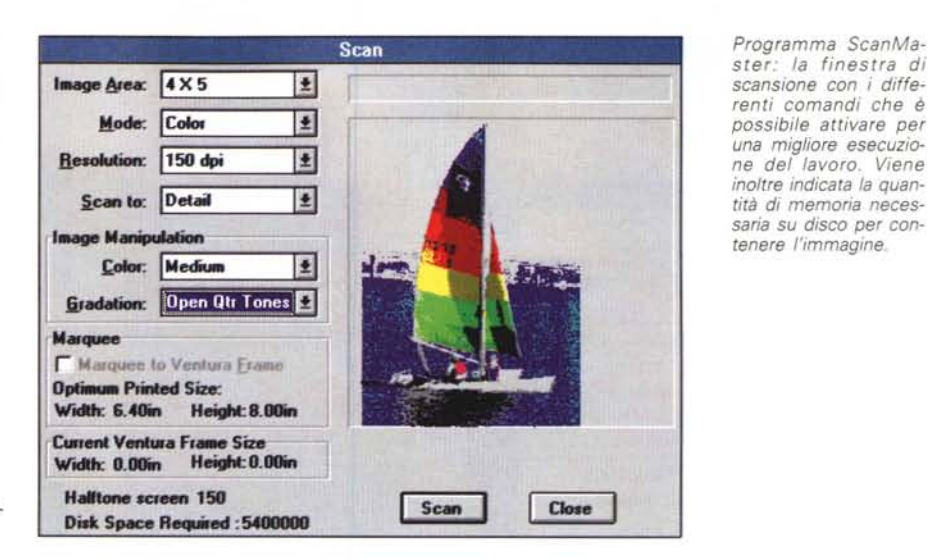

Programma ScanMaster: alcune opzioni per l'utilizzo di uno scanner Howtek.

#### **Ventura Separator**

Ecco la seconda applicazione integrata fornita insieme a Ventura 4.1. Iniziamo con il dire che questa applicazione consente anche di agire sulle immagini di tipo fotografico, come quelle importate da scanner per migliorarne la qualità. I parametri su cui si può agire sono quattro: Range, che consente di modificare luci e ombre per raggiungere il contrasto desiderato dell'immagine; Gradation, per controllare la luminosità; Sharpness per regolare la definizione e Color che consente di introdurre eventuali filtri di compensazione in relazione allo scanner utilizzato.

Ma veniamo alla parte di separazione vera e propria. Intanto è necessario esequire un setting dei parametri più importanti per ottenere una buona qualità delle immagini. In questa fase potremo in-

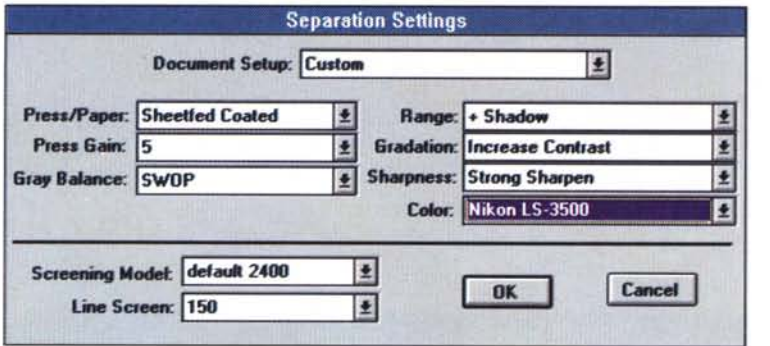

Programma Separator: la finestra di setting per le operazioni di separazione dei colori per la stampa in quadricromia.

Programma Separator: le possibilità di edit dello Screening sono molto professionali

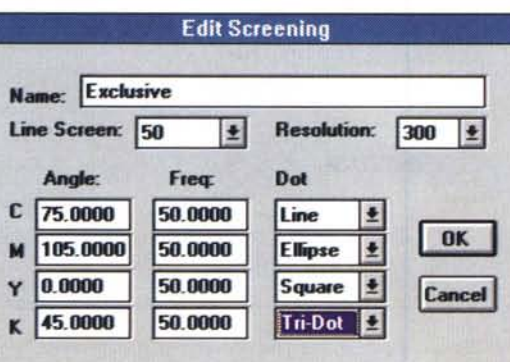

 $\sim -1$ 

dicare al programma il tipo di carta utilizzata per la stampa in relazione alla massima densità di inchiostro supportata dalla carta stessa. Press Gain e Gray Balance sono invece i parametri propri della fase di stampa che è legata al tipo di macchine utilizzate (naturalmente per raggiungere il massimo risultato bisoanerà esequire un po' di prove).

Programma ScanMa-

Per la realizzazione delle pellicole abbiamo poi la possibilità di scegliere lo screening in modo da indicare con precisione il numero di linee che si vogliono avere, l'angolo di inclinazione dei vari retini per i vari colori, la loro frequenza e il tipo di punto da riprodurre (punto semplice, tre punti, linee, ellissi, quadrati).

Il programma è in grado di gestire automaticamente la stampa, con la possibilità di gestire alcune classiche opzioni, come per esempio i crocini di registro. Un'altra possibilità è quella di controllare i colori presenti nelle immagini per decidere se stampare o meno colori supplementari oltre ai quattro classici di quadricromia.

# La Barra dei pulsanti

Ventura 4.1 è in grado di lavorare sia in modo tradizionale con la palette degli strumenti e le due finestre delle caratteristiche e dei file, sia con la nuova visualizzazione a barra degli strumenti. Infatti in alto, sotto la classica Barra dei menu, possiamo avere due file di pulsanti in grado di attivare in maniera semplice a veloce tutta una serie di funzioni, fino ad ora a disposizione solo nei menu.

Tre le aree in cui possiamo suddividere queste barre:

- l'area di sinistra, dove troviamo i bottoni relativi alle funzioni più utilizzate dei

*In Ventura* è *possibile ottenere sia* i *film per la stampa in quadricro· mia, sia quelli di colori supplementari,* se *inse· riti nella nostra pubbli·*

*cazione.*

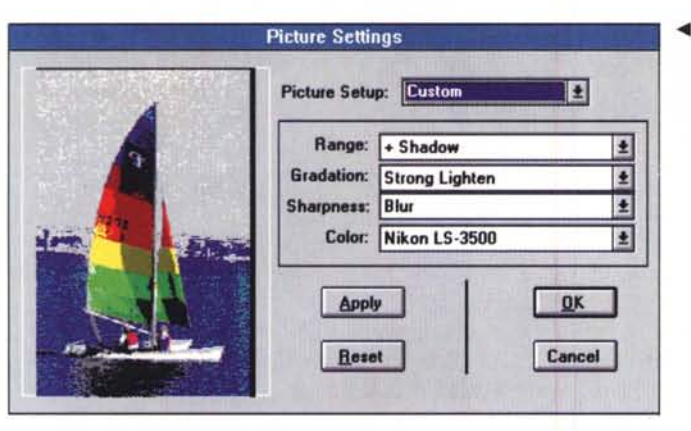

*.••• Programma Separator:* è *possibile effettuare modifiche sull'immagine per migliorarne la qualità,*

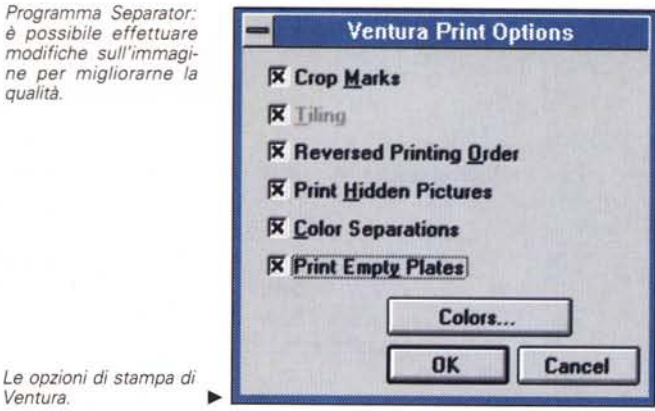

menu File e Edit (salva, apri, taglia, incolla, ecc.);

- l'area centrale con le due finestre a scorrimento, che consentono di visualizzare gli stili e i documenti a disposizione per gli inserimenti nel nostro documento;

- infine a destra l'area strumenti vera e propria con i bottoni relativi alle funzioni comunemente rappresentate nella palette degli strumenti.

Quest'ultima sezione è forse la più interessante: infatti attivando uno specifico strumento (es. il cursore per il testo) vedremo che la parte sottostante viene modificata dalla nostra scelta inserendo un serie dai altri pulsanti in grado di meglio agevolare il nostro lavoro in quel momento. Questo come si può comprendere rende molto più semplice e intuitivo il lavoro: e per chi non fosse soddisfatto delle icone proposte da Ventura, abbiamo addirittura un programmino in grado di modificare le icone stesse utilizzate dal programma.

Così operativamente, se vogliamo bordare un paragrafo sarà sufficiente selezionare il cursore testo, posizionarsi sul paragrafo desiderato e premere il pulsante che indica il testo con il bordo sopra o sotto o intorno: apparirà auto-

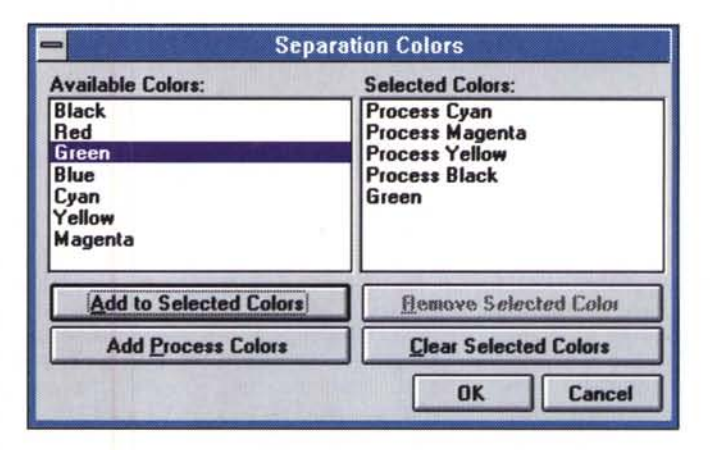

*Ventura, ~*

maticamente la finestra relativa alla scelta del filetto necessario a compiere l'azione desiderata, senza quindi necessità di ricercare tra i menu questa specifica funzione.

E così via in tantissime altre occasioni come aggiungere una colonna o una riga ad una tabella, portare primo piano o sotto un frame, scegliere lo sfondo o in generale i colori di un frame, e via di seguito. Le innovazioni introdotte in Ventura 4.1 senza dubbio apriranno le porte a tutte quelle persone che proprio per la

difficoltà di utilizzo delle versioni di Ventura finora rilasciate, hanno sempre deciso di orientare le proprie scelte diversamente. Anche gli allievi delle scuole professionali (ove viene molto spesso utilizzato Ventura per preparare il personale dei centri servizi e delle tipografie) troveranno più semplice imparare ad utilizzarlo.

# *Conclusioni*

Un passo di stile, vorremo definire questo Ventura 4.1. Di certo il programma nella sua sostanza e nella sua filosofia non è cambiato. E questo insieme a qualche funzione in più che ormai possiamo trovare in altri concorrenti di Ventura, dovrebbe spronare maggiormente i progettisti di Ventura nella preparazione di una versione 5 (non è un preannuncio, non sappiamo nemmeno se sia in programma ...) ancora più semplice da utilizzare, magari con possibilità di gestione dei documenti creati sia nella vecchia maniera, che introducendo una filosofia un po' più moderna e più flessibile nella gestione del documento, senza dover sempre sottostare agli onnipresenti fogli stile. **Example 1998** 

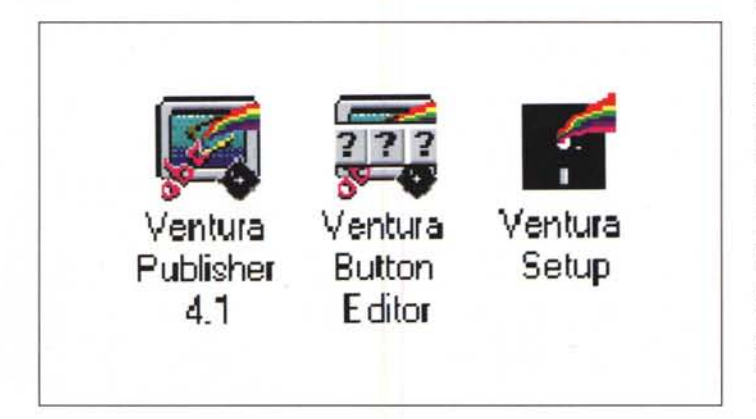